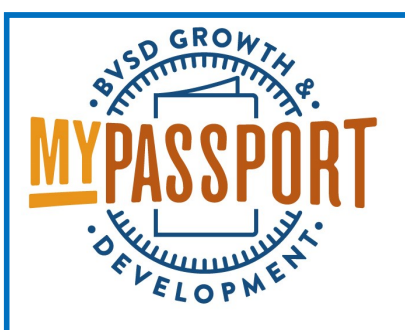

- **Go to <http://bvsd.truenorthlogic.com>**
- **Log in with your district username and password (firstname.lastname and district password)**

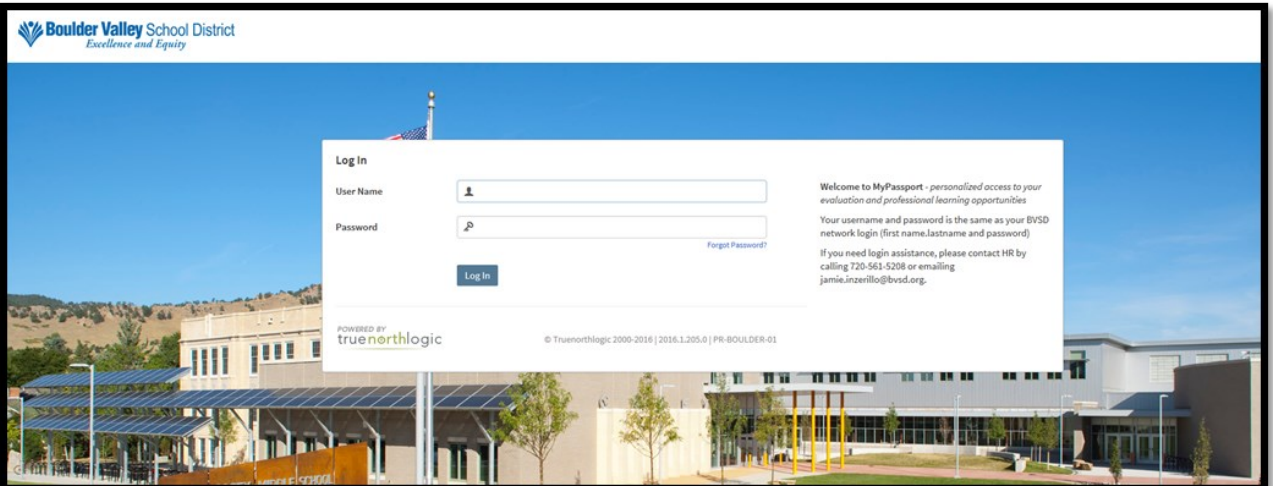

- **The homepage will display once you've logged in**
- **Click on the "Staff Evaluations" tab on the top of the page, this takes you to the Dashboard**
- **Click on the name of the employee to open their evaluation**

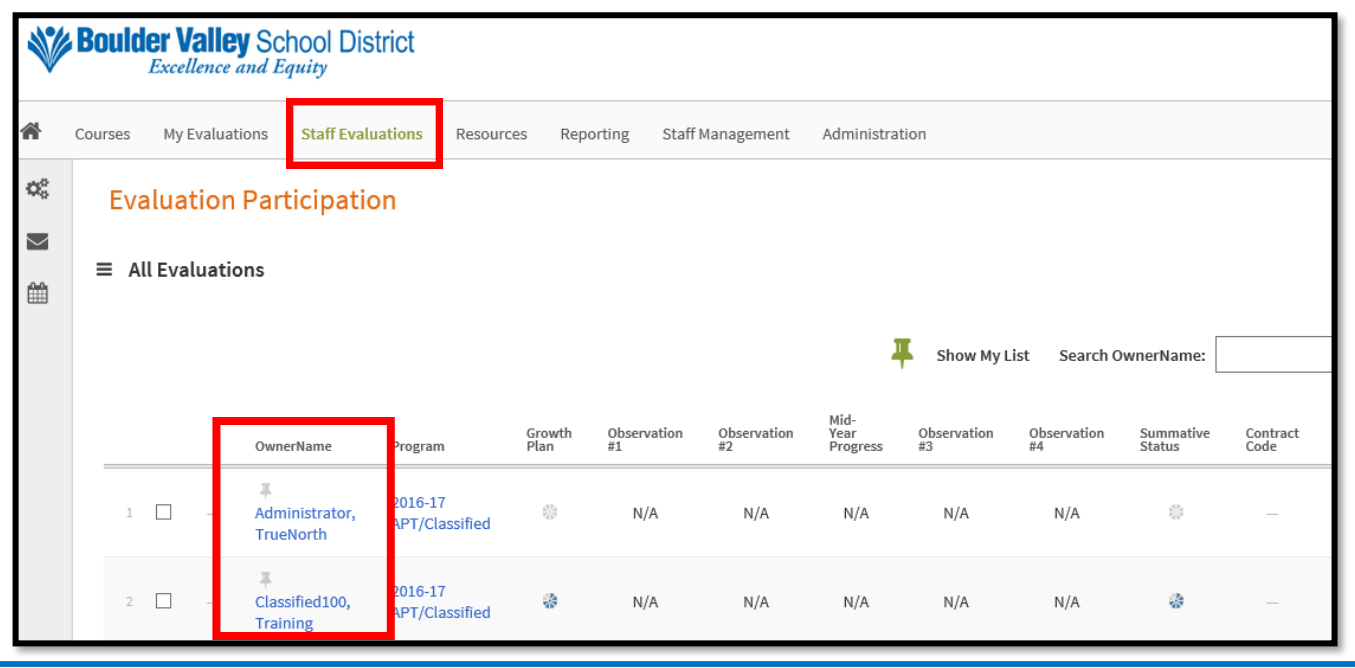

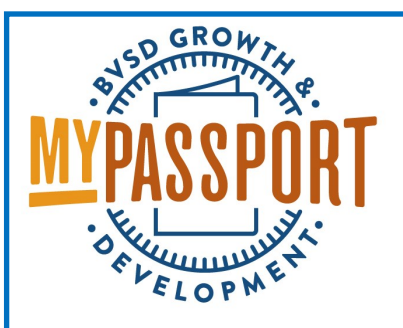

- **The Program column shows the type of evaluation (Licensed/Classified/APT).**
- **The Plan columns show how far along a container is—grayed out means that the activity has never been opened, partial circle means that the activity has been started, green check means that the activity is done.**
- **The Plan columns will change as the year progresses and different activities become due.**

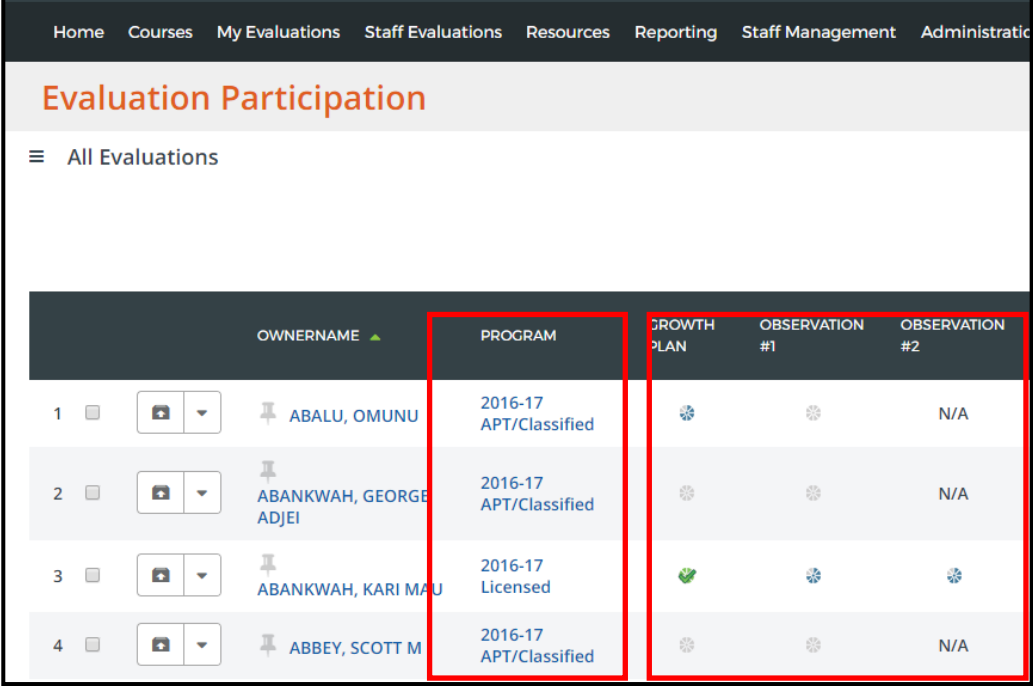

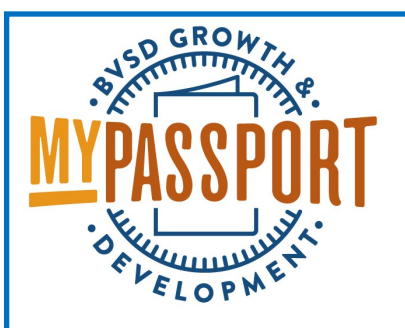

- **The Contract Code column shows whether the employee is temporary, limited term, probationary, etc.**
- **The Next Evaluation date shows the next year that classified employees need to be evaluated. This date only takes effect after any probationary periods. Licensed, Admins and Prof Techs are evaluated yearly.**
- **If there are multiple evaluators in your building, you can assign evaluators on the Staff Management tab.**
- **Use the search box to search for a name.**

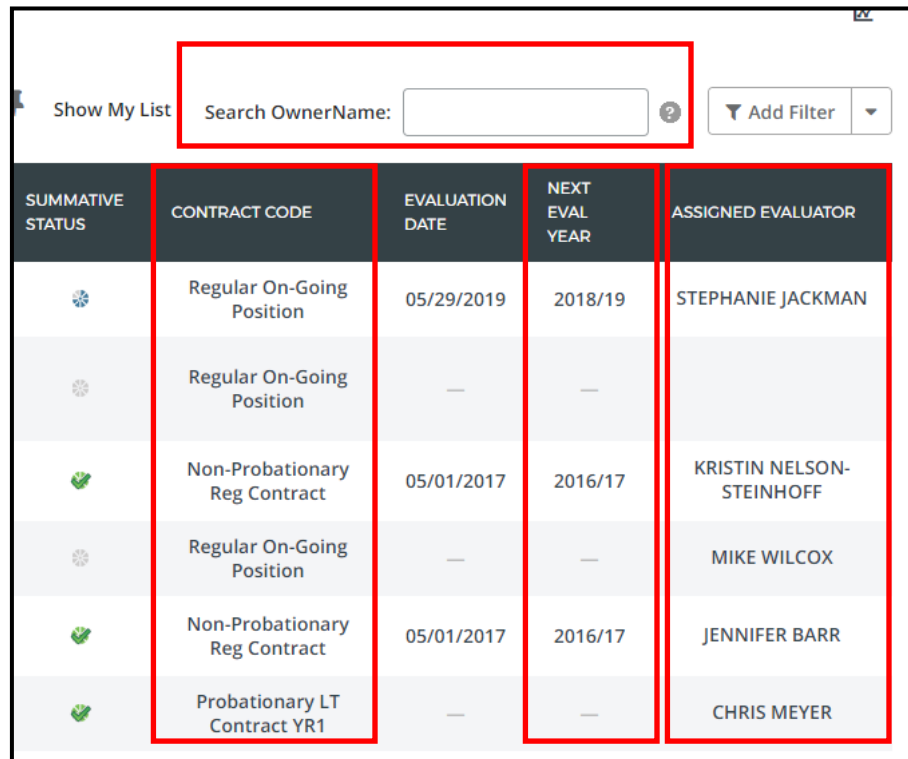

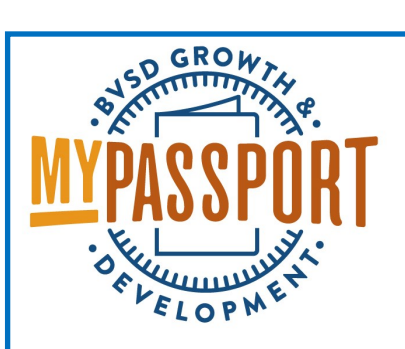

**If you have multiple evaluators in your building, you might want to "pin" the employees you evaluate:**

- **Click the small pin above the employees you evaluate.**
- **Click Show My List to see just the pinned employees.**
- **To see all the employees again, click Show All.**

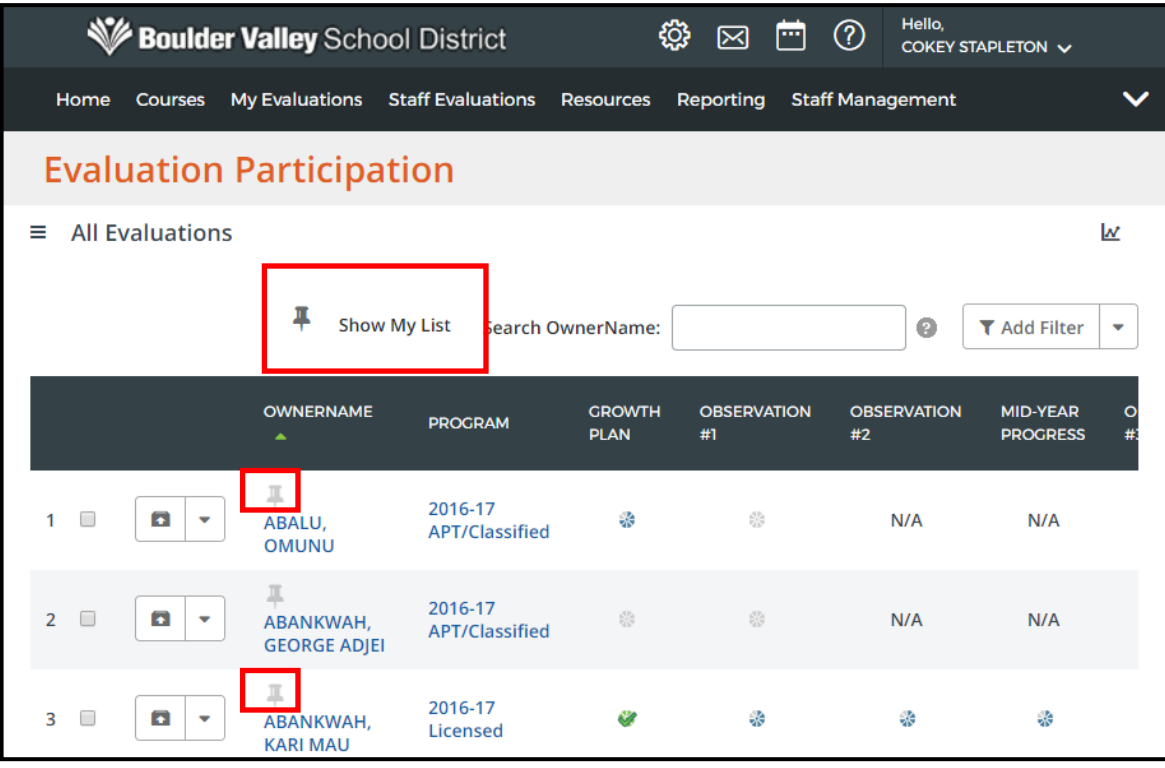

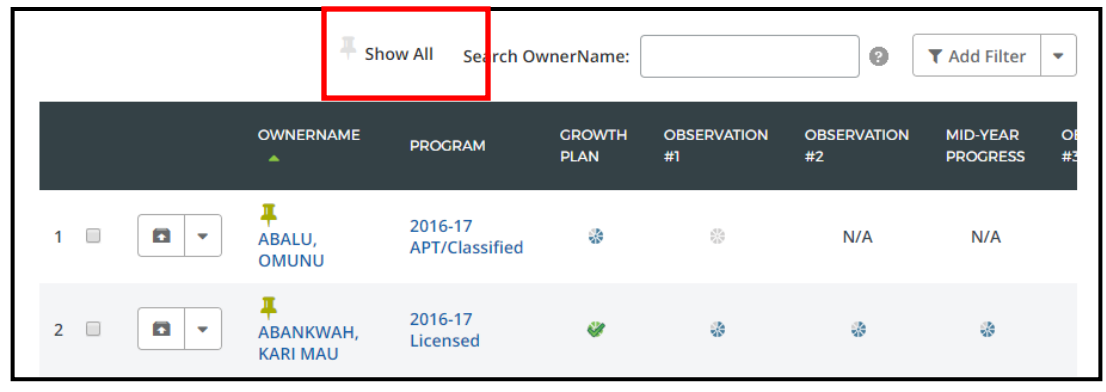

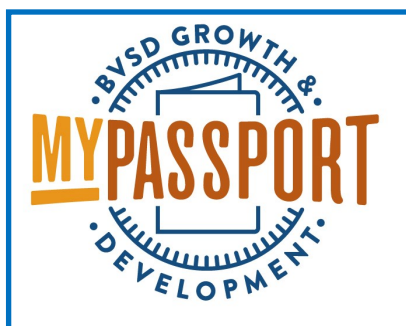

**Use Filters to change the employee you see.**

**For example, if you want to see only your probationary employees, click Add Filter**

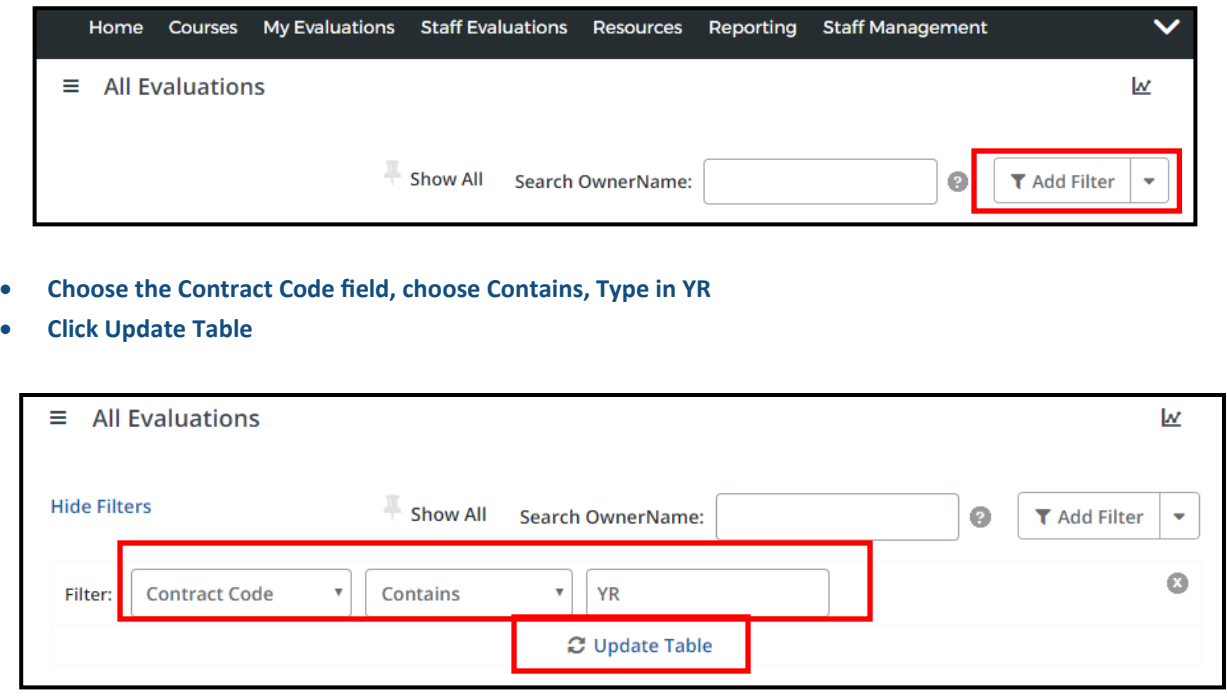

- **You will now see only the probationary licensed employees**
- **Add multiple filters by repeating the process**
- **To get the entire table back, click the drop down next to Add Filter and choose Remove Filters or click the X for each filter you want to remove. Then click Update Table**

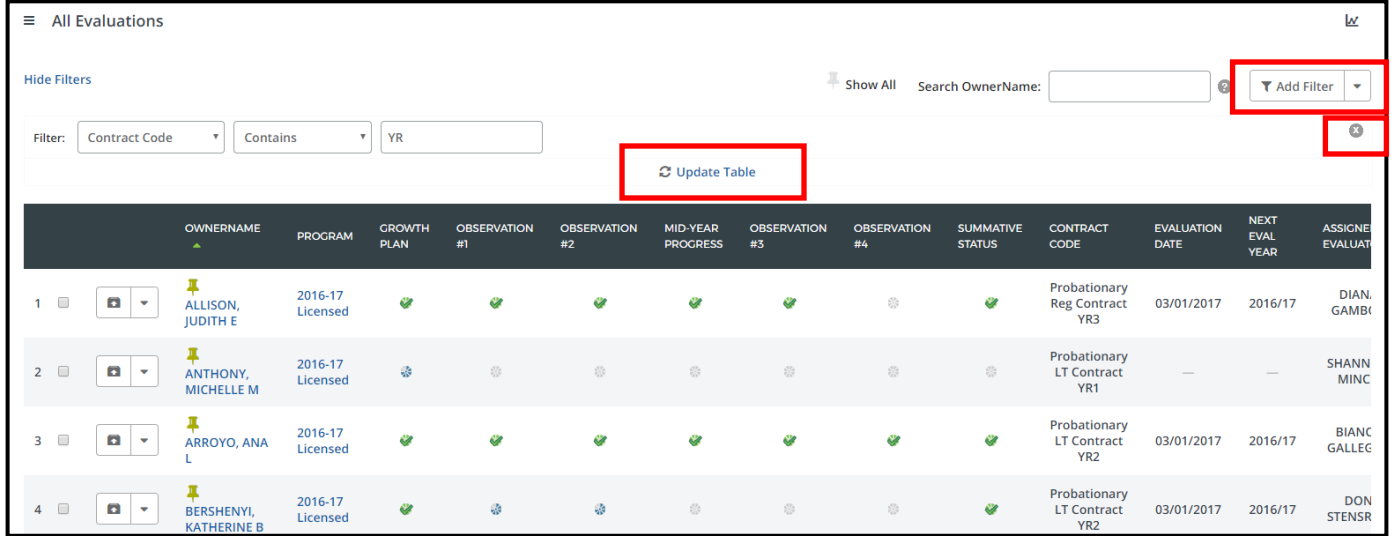

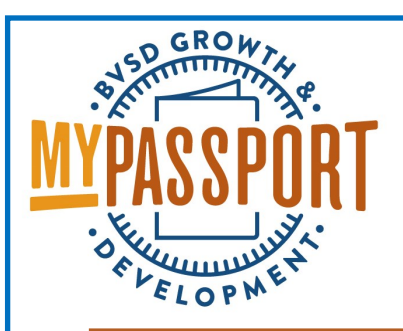

**You can send a message to one or more employees:**

- **Check the box next to the employees you want to message**
- **Click Message**

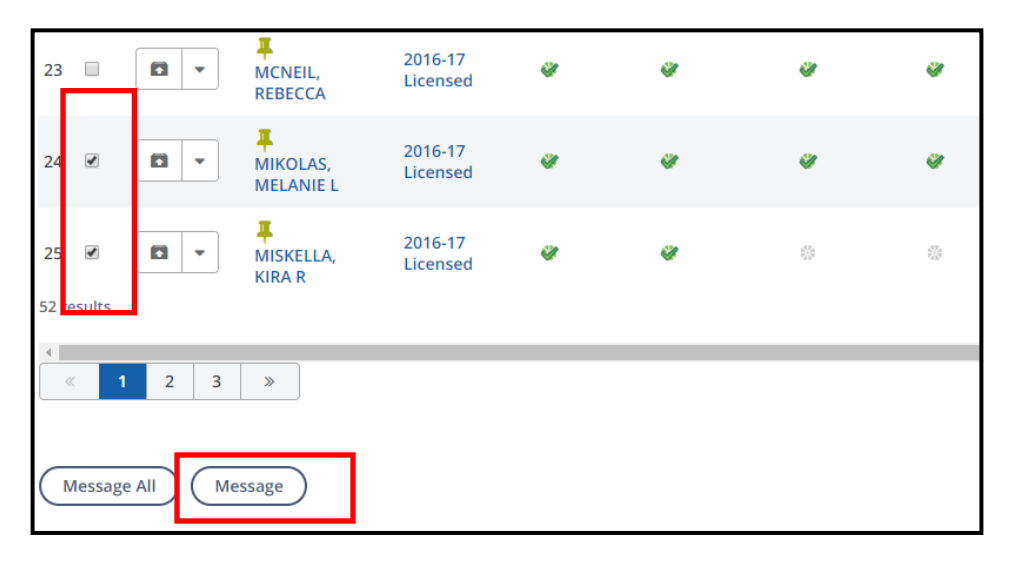

- **Type in the subject**
- **Click Add if you want to add anyone that isn't in your employee list**
- **Chose a delivery option (email is recommended)**
- **Type your message and click Send**

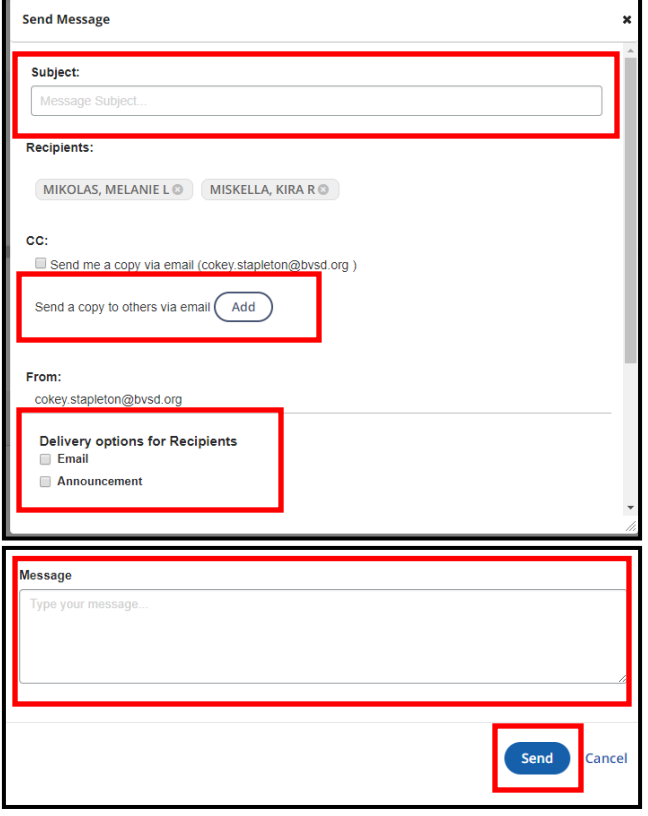